# **G-ZERO 3D BUILDING BLOCKS MANUAL**

# **Usage of VIEW, +TILT, +TRIM and +PROJECT**

Jun 08

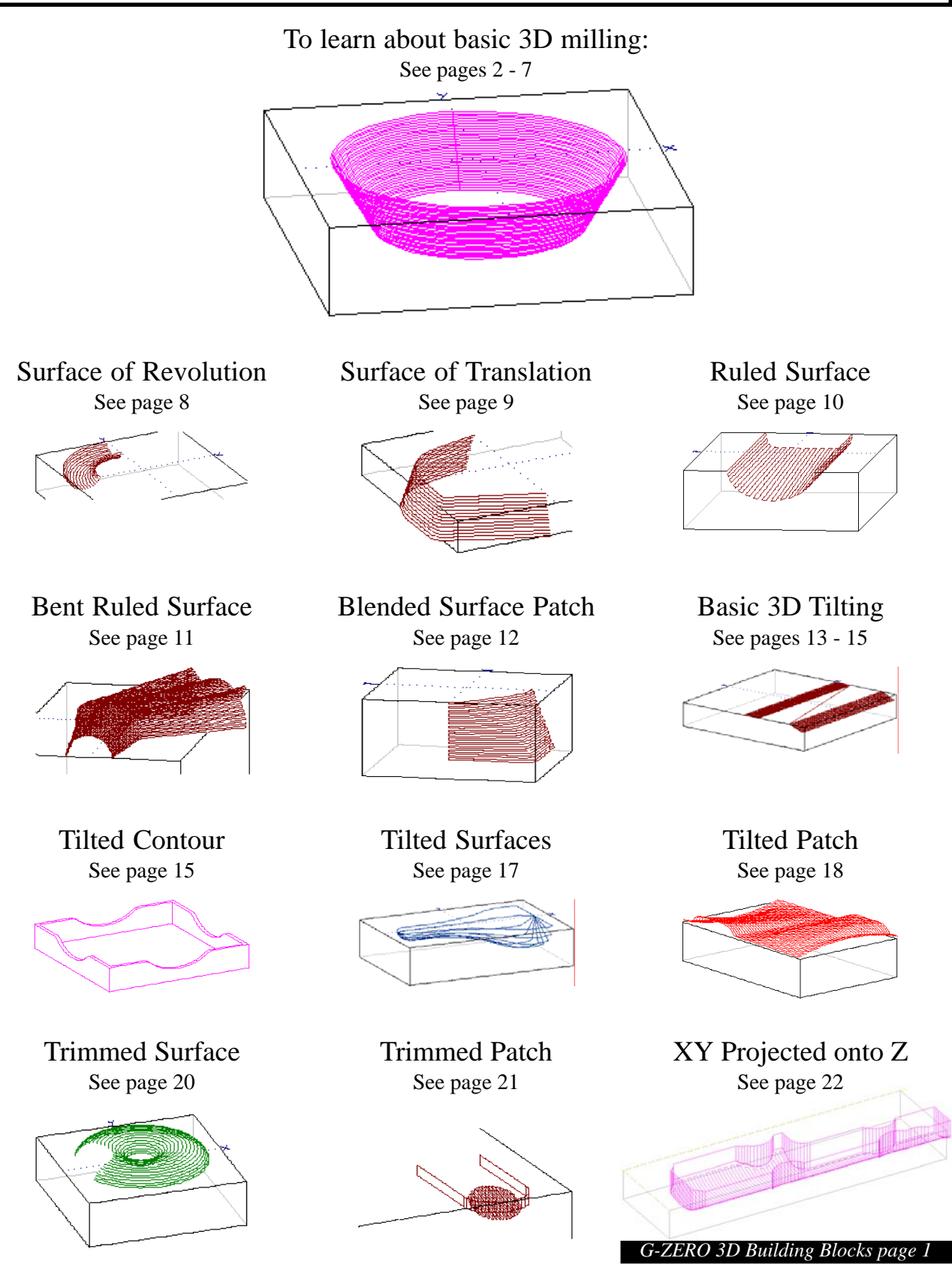

# **+VIEW**

Choice 38 in G-ZERO's Mill System menu is called +VIEW (cross view). This command is an optional addition to G-ZERO. To call it up, you may enter 38 directly, or you may click on the menu item.

#### **"Views" Are Input**

Before you can use +VIEW to actually create a surface, you must first give G-ZERO some information to work from. This information is grouped into several lines of source code called a "View". A View always begins with exactly one COMMENT which is then followed by geometry like COMP, POINT, RADIUS, LINE, UNCOMP or occasionally STOCK, ROTATE, RECT or ROUND or maybe even ROUGH. Here is an example of a View-

 7 COMP angle-85 cl/con1 lookahead0 8 POINT x0 y0 9 LINE angle275 10 POINT x.35016 y-4 11 UNCOMP angle0

Most surfaces require a couple of Views and so you may string them together by simply following one right after the other:

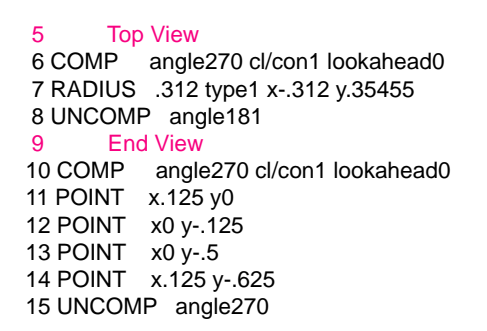

+VIEW can take up to 4 Views as input.

#### **"Patterns" Are Output**

Once it has read in the Views, +VIEW begins to show you the surface. At the same time, all the hundreds (or thousands or perhaps even millions) of surface points are saved in a file on your disk. This file is called a "Pattern". Patterns are similar to Widgets (and mac-

ros), but they are compressed and therefore use less disk

space and execute much faster. Here is a typical pattern of points:

Patterns are numbered, starting at 1 and continuing **all the way to 9999.** Patterns are very easily overwritten by other programs.

Unlike other objects in G-ZERO, patterns do not automatically update when a tool diameter or some geometry changes.

In other words, Patterns are powerful and they are fragile. Luckily, it is very easy to regenerate a pattern — just redraw your source with the tool. If you forget this simple rule, your final G-code might not reflect your last edits. Worse yet, your final G-code could contain data from another completely different part.

**So always be sure to press the F3 key before posting an un-new 3D source program.**

#### **In the Beginning**

Before we start using +VIEW to create quadzillions of points, we need to take one more brief detour. To get an idea of how +VIEW thinks about Views, it is instructive to create just one simple 3D program without 3D Building Blocks — using only 2½ axis commands.

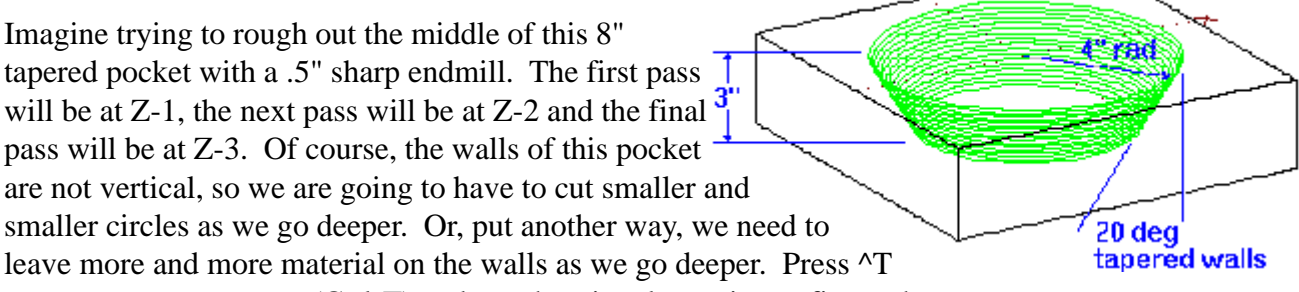

RIGHT TRIANGLE (Ctrl-T) and use the triangle routine to figure the taper amount:

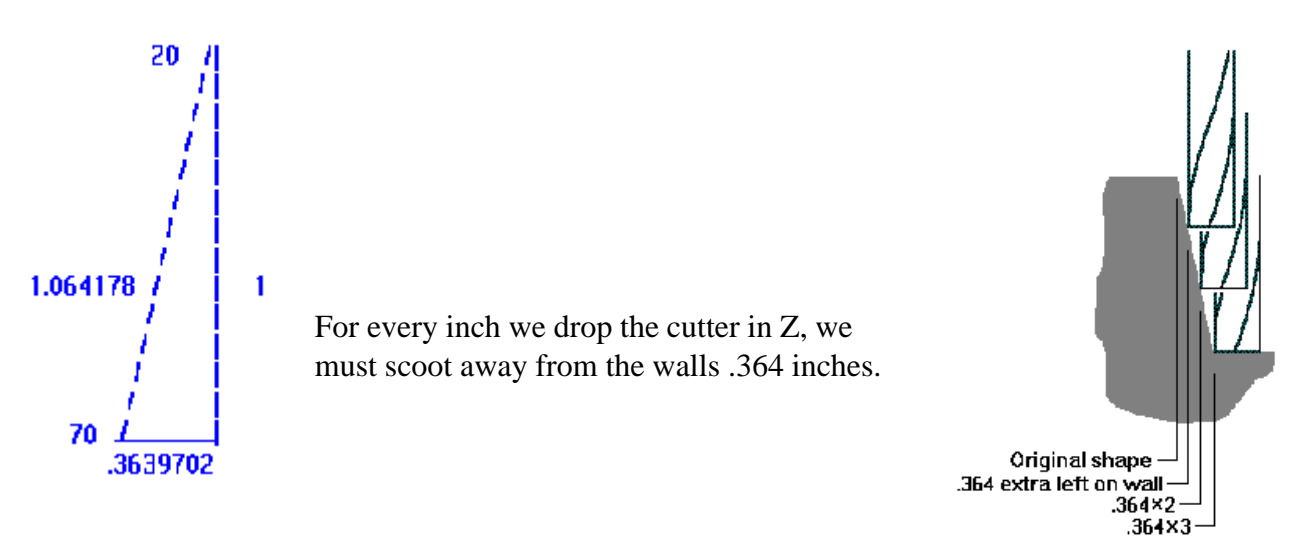

Using the ROUND command along with the STOCK command, this program becomes simple:

1 MAT'L xmin-5 xmax5 ymin-5 ymax5 thk4 2 TOOL 1 dia.5 3 STOCK **.364** zstk0 4 MILL zrapid.1 zcut**-1** 5 ROUND dia-8 x0 y0 thru0 6 STOCK **.728** zstk0 7 MILL zrapid.1 zcut**-2** 8 REPEAT from5 thru5 9 STOCK **1.092** zstk0 10 MILL zrapid.1 zcut**-3** 11 REPEAT from5 thru5

If you take the time to type this program in, you may save yourself weeks of frustration trying to remember how "End Views" work. Please take the time right now. The concept of repeating some shape over and over again, but leaving different amounts of STOCK each time is the secret of +VIEW.

#### **The Difference Between Top Views and End Views**

When cutting a surface, you will probably want your cutter to follow a certain path. Once that path has been cut, the cutter generally steps over and down a bit and then follows a nearly identical path to the first. This process of stepping and repeating occurs over and over again, perhaps hundreds of times, until the desired surface emerges. The Top View describes to G-ZERO that primary XY cutter path. The End View describes to G-ZERO how much the tool steps over and how much the tool steps down between each pass. The tool steps down in Z. It steps over by adding (or deleting) extra STOCK each time.

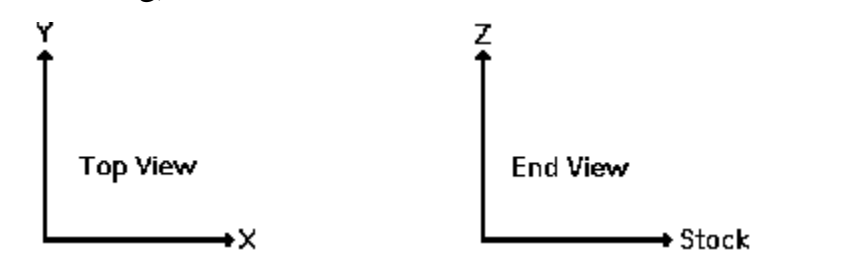

Since G-ZERO mostly thinks in XY, you just program your End Views like any other contour. +VIEW converts your XY contour into Z and STOCK.

To make the round tapered pocket example on page 3, our Top View is a ROUND and our End View is a line tapered down at 270+20 degrees:

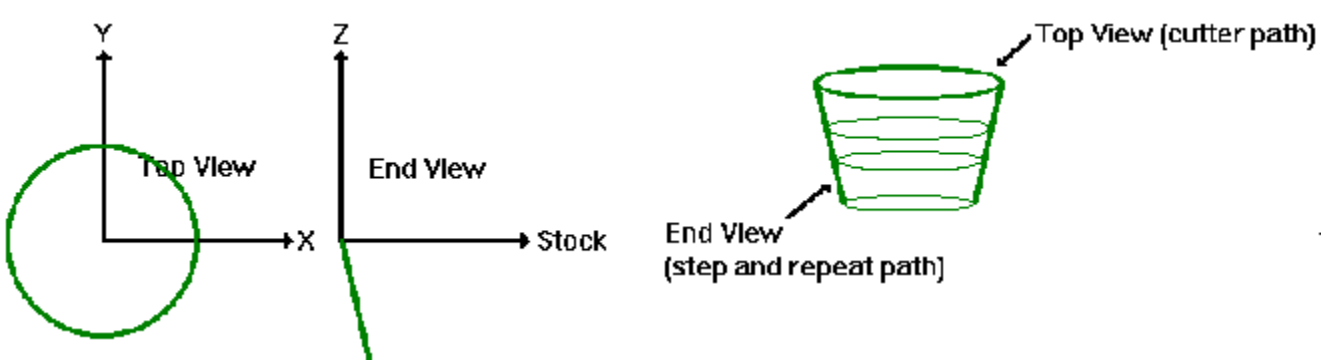

The End View starts at 0,0 and travels mostly down and slightly to the right. This tells +VIEW that as each step moves down in Z, more stock must be left on the walls. End Views almost always move down in Z. And unless you have a special undercutting cutter, End Views usually grow in STOCK. In other words, End Views almost always stay in the X plus and Y minus.

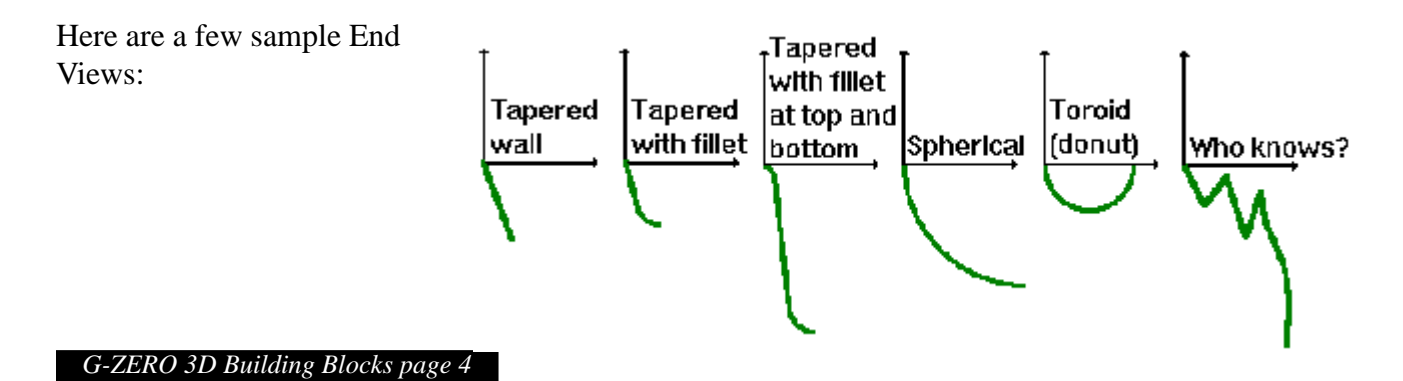

#### **Making +VIEW Do Something**

We now have all the necessary know-how to rough and finish the 8" tapered pocket. Our rough tool will be a 1" sharp endmill:

```
1 MAT'L xmin-5 xmax5 ymin-5 ymax5 thk4 type1=ALUMALOY
2 TOOL 1 dia1 flutes2 type0 rad0
```
Next we define a Top View — a ROUND that will rough out the middle with a spiral:

**Top View** 

4 ROUND dia-8 x0 y0 thru0 **<—— You must press the oh key to override and select a ROUND**

Then we program the End View  $\frac{1}{2}$  a 290 degree line that goes 3 inches deep:

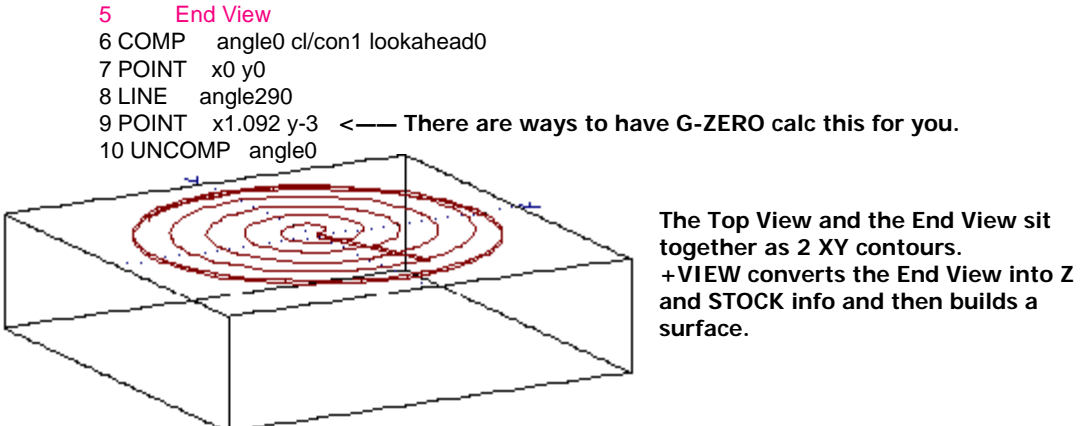

Now, at long last, we select 38 +VIEW. G-ZERO then asks several questions:

#### **WHAT PATTERN NUMBER CONTAINS THE VIEWS? 3.010**

Remember from above that a Pattern is a separate file that contains geometry. In this case, however, our Views are not in a separate file, they are sitting right here on lines 3 thru 10. When such is the case (and it usually is for +VIEW), we simply glue the 3 together with the 10 by inputing 3.010. Note that G-ZERO will strip the last 0 and make it 3.01.

#### **PUT RESULT INTO WHAT PATTERN NUMBER? 1**

Since +VIEW may well produce thousands of lines of code, we need a place to store all this information. In this example, let's store the information in a place called "1".

#### **STEPOVER HOW FAR PER PASS? .25**

Since this is a roughing tool, let's take big steps. If we make the stepover too small, then our tape could get huge.

#### **SHOULD THE TOOL RAMP BETWEEN EACH PASS? (1=yes,0=no) 1**

For most simple +VIEWs, ramping can be turned on. Be careful though, if your Top View does not start and end in the same place, ramping could cause a crash!

#### **IF MORE THAN 2 VIEWS, WOULD YOU LIKE BLENDING? (1=yes,0=no) 0**

With just one Top View and one End View, your answer here is always 0.

11 +VIEW in3.01 out1 step.25 ramp1 blend0

This little 11 line program is almost all it takes to generate a whole lot of roughing. If we were to post process this program right now, the results would be most unimpressive. In fact the program would be blank.

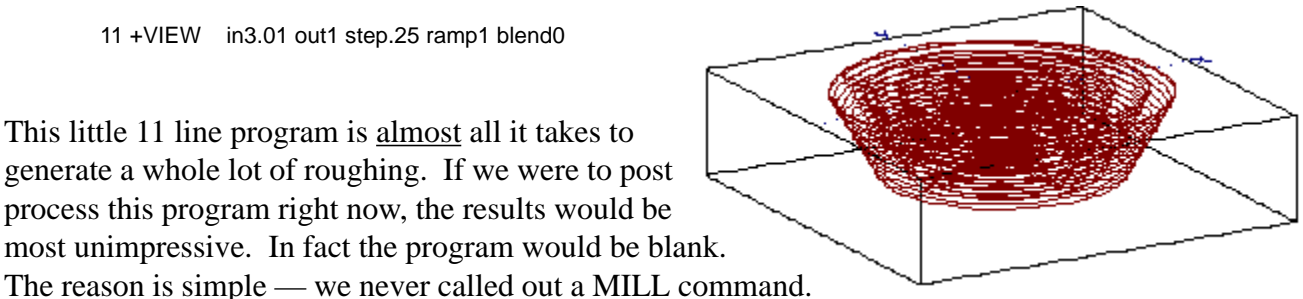

**The post ignores everything before the first MILL command** . Since the Views are for definition only, they will always occur before the first MILL. We use this area between a TOOL command and its first MILL command to hide things from the post processor. This area of source is called the "Dead Zone". So with a MILL added, the corrected source looks something like this:

11 MILL zrapid.1 zcut0 passes1 zret.1 zf5 xyf10 **<—— Zcut is safely above the cut. +VIEW controls Z.** 12 +VIEW in3.01 out1 step.25 ramp1 blend0

Our finish tool will be a .25" ball endmill (don't forget the .125 rad). This time our Top View does not need to spiral from the center out, so we can use ROUND to generate one simple circle starting at the 90 degree position. Our End View is identical to the 20 degree taper we already input, so we can just REPEAT lines 6 thru 10. When calling up +VIEW be sure not to output on top of Pattern 1. Pattern 1 is already in use by the roughing tool.

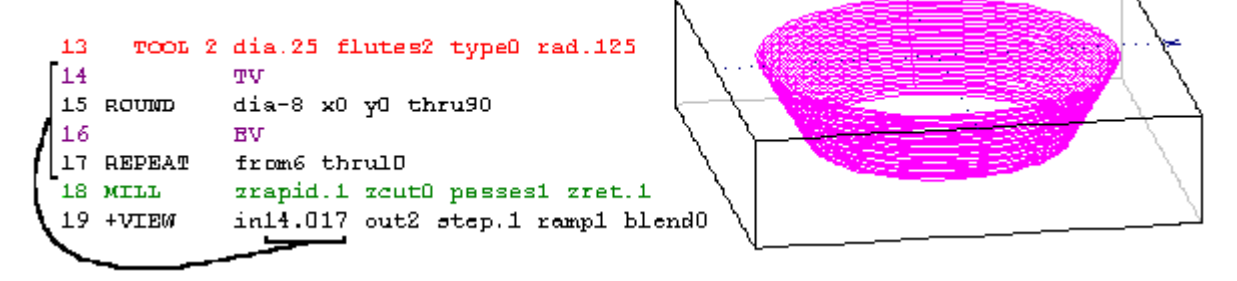

Congratulations! You have just created your first surface using +VIEW. Some people call this a "Surface of Revolution", others call it a "Cone" or "Conic" or "Simple Conic". Most of the time, we will refer to a shape like this as a "2 View". 2 Views can look surprisingly different from one another, but they are all made up of one Top View (which always comes first) plus one End View.

#### **Let's summarize what we know about +VIEW**

- Before using +VIEW, you must program 1 to 4 Views.
- A View is made up of several lines of source beginning with exactly one comment.
- A Top View describes the actual path of the cutter as it makes each pass.
- An End View gives +VIEW the Z and STOCK info it needs in order to step and repeat.
- Views are hidden in the dead zone before the first MILL command after a tool change.
- After the Views are strung together, call a MILL command to end the dead zone.
- The zcut question in the MILL command is not used. +VIEW controls the Z axis.
- +VIEW is choice 38.
- Tell +VIEW what source lines to process by giving the starting and ending line numbers in the form ###.### when +VIEW asks for the Pattern that contains the Views.
- +VIEW stores its surface in a Pattern.
- Patterns are separate files that are numbered from 1 to 9999.
- Patterns get overwritten by other progams.
- Patterns do not automatically update when Views get edited.
- To update Patterns, just redraw with the tool (F3).
- Give a reasonable stepover value. A small stepover like .0005 may cause too long a g-code file.
- Leave ramping off unless you are sure the path is clear.
- 2 Views don't use blending.

#### **Surface of Revolution**

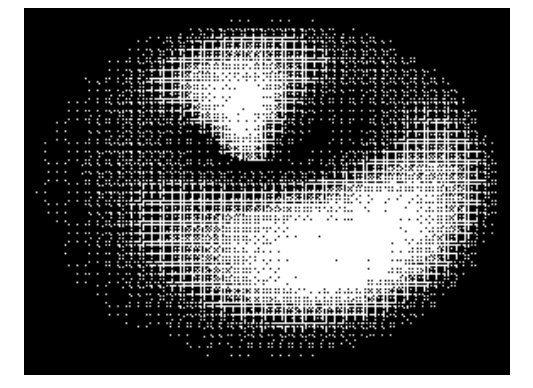

### 2 View - Partial Torus

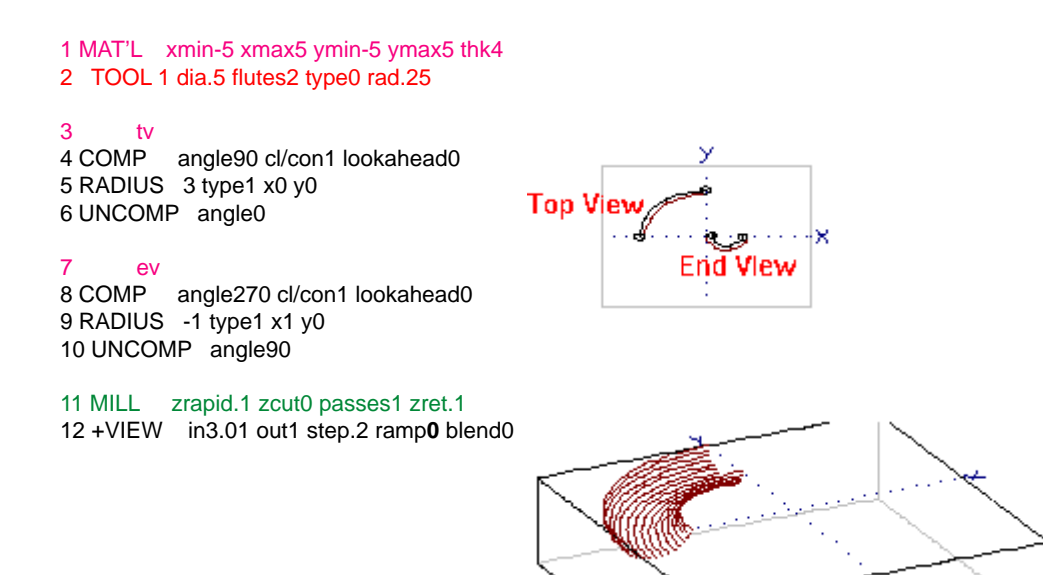

Note that we left ramping off in the +VIEW. Try turning ramping on and watch as your part gets sawed in half.

## **Surface of Translation aka Swept Surface aka Dragged Surface**

#### 2 View - Tapered walls on a contour

1 MAT'L xmin-4 xmax4 ymin-4 ymax4 thk2.5 2 TOOL 1 dia.75 flutes2 type0 rad.375 3 tv - any old contour 4 COMP angle180 cl/con1 lookahead0 5 POINT x0 y-3 6 LINE angle160 7 RADIUS .25 type0 (xc-3.25 yc-1.551052) 8 LINE angle90 9 RADIUS 2.5 type2 x-3.5 y2 (xc-1 yc.1142465) 10 POINT x0 y3 11 UNCOMP angle0 **Top Viet** × 12 ev - simple taper **End View** 13 COMP angle**0** cl/con1 lookahead0 14 POINT x0 y0 15 POINT x.5 y-2.5 16 UNCOMP angle0 17 MILL zrapid.1 zcut0 passes1 zret.1 18 +VIEW in3.016 out1 step.2 ramp0 blend0

Notice that even though our End View starts at X0Y0, the tool path starts quite a ways up in Z. By changing the COMP angle on line 13, you have complete control of the tool.

### **Ruled Surfaces**

Up until now, all the shapes we have encountered share a common characteristic — they have a constant cross-section. If you slice a 2 View shape anywhere along the Top View, you will always see the same End View. But what if you want the End View to change?

+VIEW has the ability to "blend" from one End View to another. Just tack on an additional End View, and then tell +VIEW to turn blending on. The order of Views for a 3 View is always TV, EV1, EV2.

#### 3 View — Straight Ruled Surface

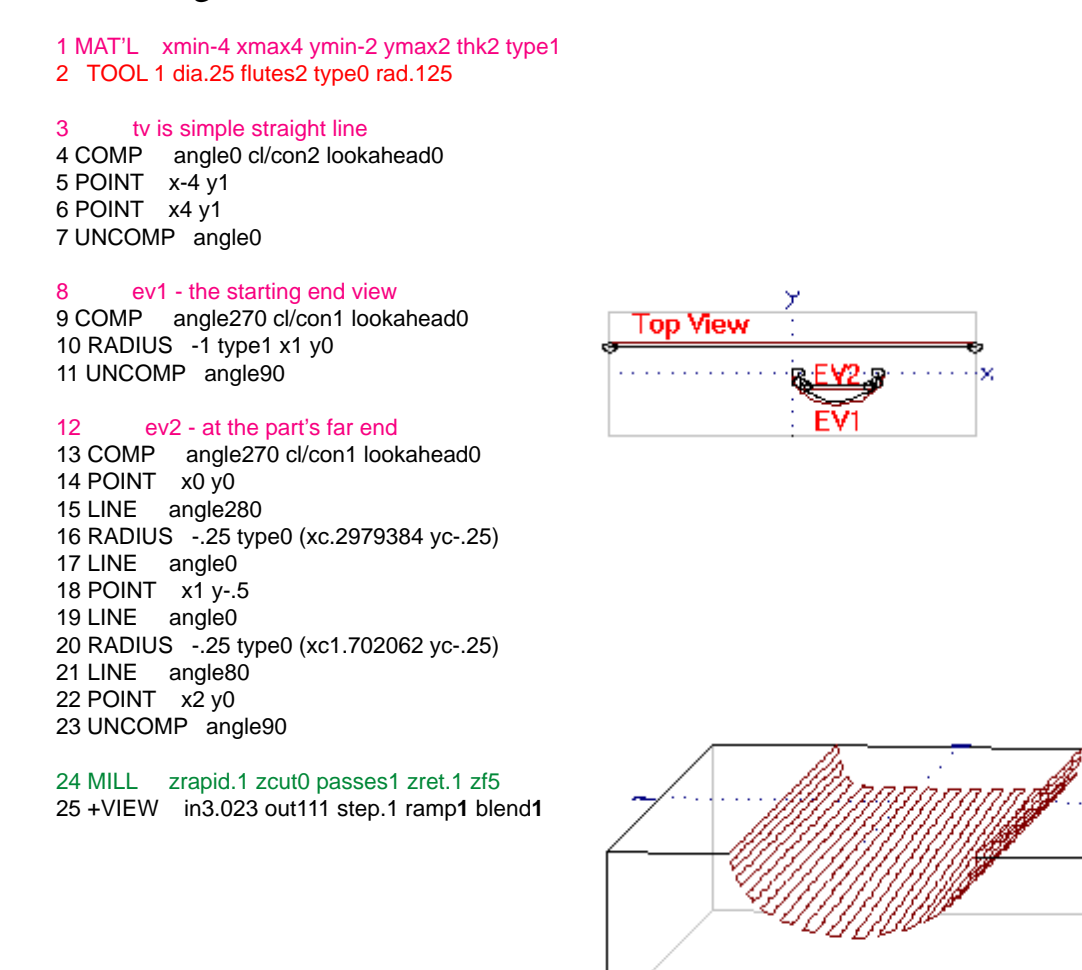

Ramp has extra power when used with a 3 View. It causes +VIEW to zigzag back and forth instead of lifting the tool and rapiding back to the start point.

#### 3 View - Bent Ruled Surface

32 RADIUS 1 type1 x0 y0 33 UNCOMP angle270

34 MILL zrapid.1 zcut0 passes1 zret.1

1 MAT'L xmin-4 xmax4 ymin-2 ymax2 thk4 2 TOOL 1 dia.25 flutes2 type0 rad.125 3 tv - drive along a bent line 4 COMP angle0 cl/con1 lookahead0 5 POINT x-4 y0 6 LINE angle0 7 RADIUS .5 type0 (xc-1.707106 yc-.5) 8 LINE angle315 9 POINT x.5 y-2 10 UNCOMP angle315 11 ev1 - one the rare times we don't start at X0Y0 12 COMP angle90 cl/con1 lookahead0 13 RADIUS .5 type1 x0 y0 14 UNCOMP angle270 15 ev2 16 COMP angle90 cl/con1 lookahead0 17 RADIUS 1 type1 x0 y0 18 RADIUS -.125 type0 (xc-.9219728 yc.6446636) 19 ROTATE angle45 xpiv0 ypiv0 20 LINE angle80 21 RADIUS .02 type2 x0 y1.5 (xc-.9792187 yc.9792187) 22 LINE angle280 23 ROTATE angle-45 xpiv0 ypiv0 24 RADIUS -.125 type0 (xc-.6446635 yc.9219729) 25 RADIUS 1 type1 x0 y0 26 RADIUS -.125 type0 (xc.6270399 yc.9340482) 27 LINE angle80 28 RADIUS .02 type1 x0 y1.5 29 LINE angle280 30 RADIUS -.125 type0 (xc.9340482 yc.6270397) 31 ROTATE angle0 xpiv0 ypiv0

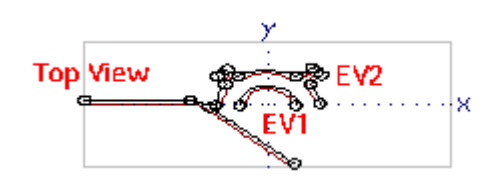

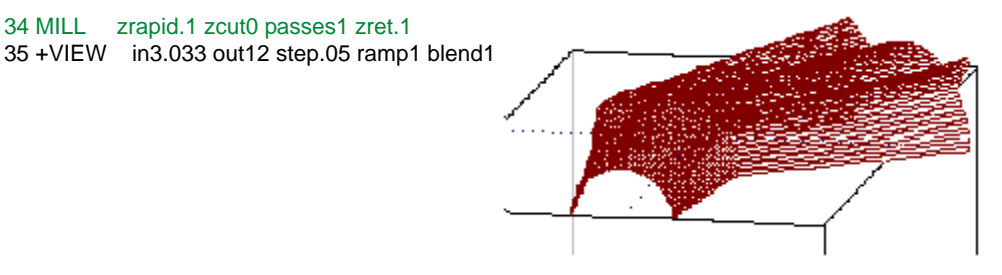

#### **Blended Surface**

Some blended shapes require more control than 3 Views can offer. The edges of a 3 View are a linear interpolation from one End View to the next. When you need to control the growing and shrinking of your surface along the edges, you must give an extra Top View. The order of Views for a 4 View is always TV1, EV1, EV2, TV2.

#### 4 View — Side Patch

1 MAT'L xmin-2 xmax2 ymin-2 ymax2 thk4 2 TOOL 1 dia.25 flutes2 type0 rad.125 3 tv1 - rounded at the top 4 COMP angle180 cl/con1 lookahead0 5 RADIUS 1.5 type1 x0 y0 6 RADIUS .5 type1 x-1.5 y0 7 UNCOMP angle90 У 8 ev1 łх 9 COMP angle0 cl/con1 lookahead0 10 POINT x0 y0 11 POINT x.5 y-3 12 UNCOMP angle270 EV1 EV<sub>2</sub> 13 ev2 - steeper than 1st ev 14 COMP angle0 cl/con1 lookahead0 15 POINT x0 y0 16 POINT x0 y-3 17 UNCOMP angle270 18 tv2 - squared at the bottom 19 COMP angle180 cl/con1 lookahead0 20 POINT x0 y-2 21 RADIUS .25 type2 x-2 y-2 (xc-1.75 yc-1.75) 22 POINT x-2 y0

24 MILL zrapid.1 zcut0 passes1 zret.1 zf5 x 25 +VIEW in3.023 out1 step.1 ramp1 blend1

23 UNCOMP angle90

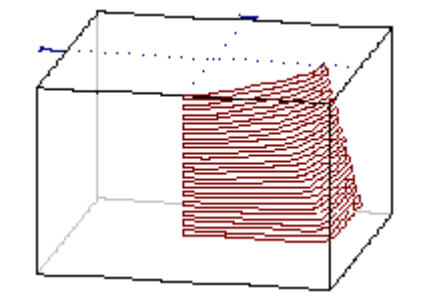

### **+TILT**

Choice 39 in G-ZERO's Mill System menu is called +TILT (cross tilt). This command is an optional addition to G-ZERO. To call it up, you may enter 39 directly, or you may click the item on the menu.

#### **Patterns or Lines Are Input**

Before you can use +TILT to actually create a surface, you must first give G-ZERO some information to work from. Most of the time, you will wish to tilt a surface that you just created in +VIEW. Since +VIEW saves its output to a separate file called a Pattern, +TILT works best when you give it a Pattern number as input.Sometimes, however, you may want to tilt something simpler. This could be geometry like COMP, POINT, RADIUS, LINE, UNCOMP or occasionally RECT or ROUND or maybe even ROUGH. To tilt a non-pattern (say lines 10 through 20 of your source), just enter ###.### (10.020) instead of a Pattern number. Note that G-ZERO shortens 10.020 to 10.02 on the display screen.

#### **Patterns Are Output**

Once you answer +TILT's many questions, the tilting takes place immediately on-screen. At the same time, all the hundreds (or thousands or perhaps even millions) of surface points are saved in a file on your disk. This file is called a "Pattern". Patterns are similar to Widgets (macros), but they are compressed and therefore use less disk space and execute much faster.

- Patterns are numbered, starting at 1 and continuing all the way to 9999.
- Patterns are very easily overwritten by other programs.
- Unlike other objects in G-ZERO, patterns do not automatically update when a tool diameter or some geometry changes.

In other words, Patterns are powerful and they are fragile. Luckily, it is very easy to regenerate a pattern just redraw your source with the tool. If you forget this simple rule, your final G-code might not reflect your last edits. Worse yet, your final G-code could contain data from another completely different part.

#### **So always be sure to press the F3 key before posting an un-new 3D source program.**

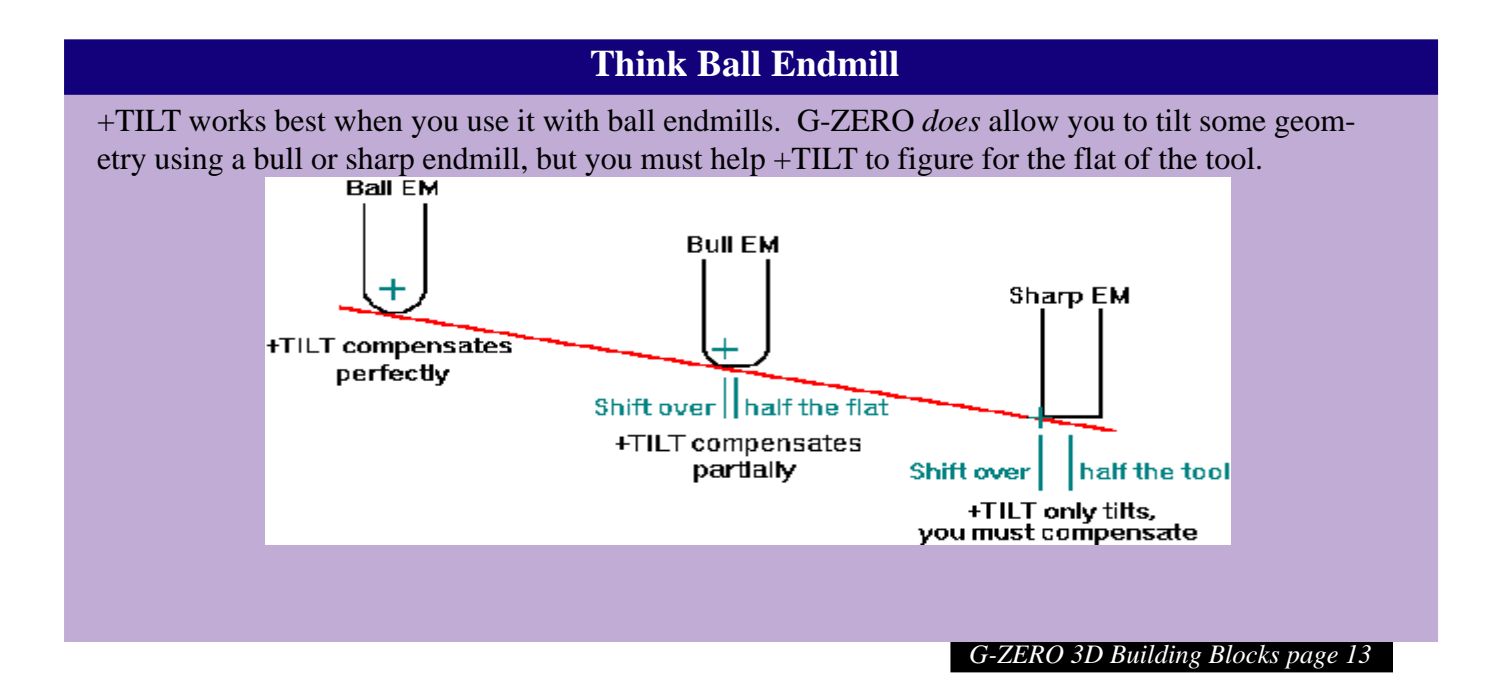

## **Making +TILT Do Something**

Let's start by cutting a large bevel on the corner of a part. Our tool will be a .5" ball endmill:

- 1 MAT'L xmin-4 xmax4 ymin-4 ymax4 thk2 type1=ALUMALOY
- 2 TOOL 1 dia.5 flutes2 type1 rad.25 \*\*\* ball em

Next we define a rectangular rough area with a stepover that is much smaller than normal:

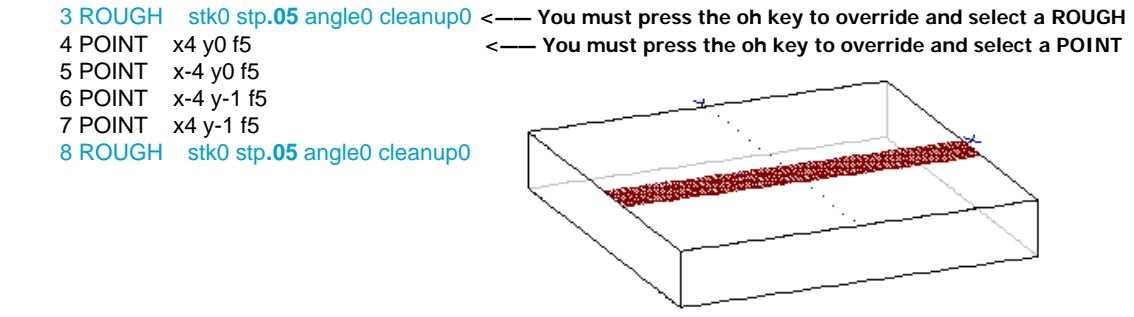

Now we select 39 +TILT. G-ZERO then asks several questions:

#### **WHAT LINE NUMBERS (or PATTERN) WOULD YOU LIKE TO TILT? 3.008**

Remember from above that a Pattern is a separate file that contains geometry. In this case, however, our geometry is not in a separate file, it is sitting right here on lines 3 thru 8. When such is the case, we simply glue the 3 together with the 8 by inputting 3.008.

#### **PUT RESULT INTO WHAT PATTERN NUMBER? 1**

Since +TILT may well produce thousands of lines of code, we need a place to store all this information. In this example, let's store the information in a place called "1".

#### **TILT HOW MANY DEGREES TOWARD YOU? (minus for away) 30**

To answer this question, think about the stick a pilot uses to steer an airplane. Pulling the stick 30 degrees toward you would lift the nose of the plane 30 degrees.

#### **TILT HOW MANY DEGREES TO THE LEFT? (minus to the right) 0**

We want no left/right tilt, so enter 0. If you do need to roll, then remember: all tilting toward/ away is calculated *before* left/right tilting.

#### **ROTATE HOW MANY DEGREES IN THE STANDARD XY PLANE? 0**

This is just like the rotation caused by choice 16) ROTATE. In this case we say 0.

#### **HOW FAR IN X WOULD YOU LIKE THE PATTERN TRANSLATED? 0**

Since we want no shift in X, we enter 0.

#### **HOW FAR IN Y? -3**

To shift down from the center of the part to the near edge, we enter -3 inches.

#### **HOW FAR IN THE Z AXIS? 0**

No Z shift.

#### **BREAK ARCS INTO WHAT SIZE STEPS? .05**

Our shape is made up exclusively of points, so this answer really does not matter. However, some value MUST be given, so enter .05 here.

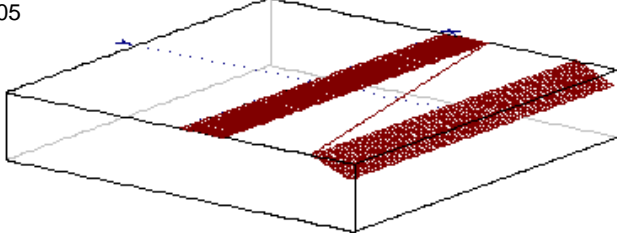

This little 9 line program is *almost* all it takes to generate a beveled cut. Notice the line dragging between the definition geometry and the tilted geometry. This line should be a clue. If we were to post process the program right now, the results would be most unimpressive. In fact the program would be blank. The reason is simple — we never called out a MILL command. **The post ignores everything before the first MILL command** . Since the geometry is for definition only, it will usually occur before the first MILL. We use this area between a TOOL command and its first MILL command to hide things from the post processor. This area of source is called the "Dead Zone". So with a MILL added, the corrected source looks like this:

9 MILL zrapid.1 zcut0 passes1 zret.1 zf5 xyf10 <—— Zcut is safely above the cut. +TILT controls Z. 10 +TILT in3.008out1pitch30roll0rot0x0y-3z0stp.05

#### **Using +TILT On Arcs**

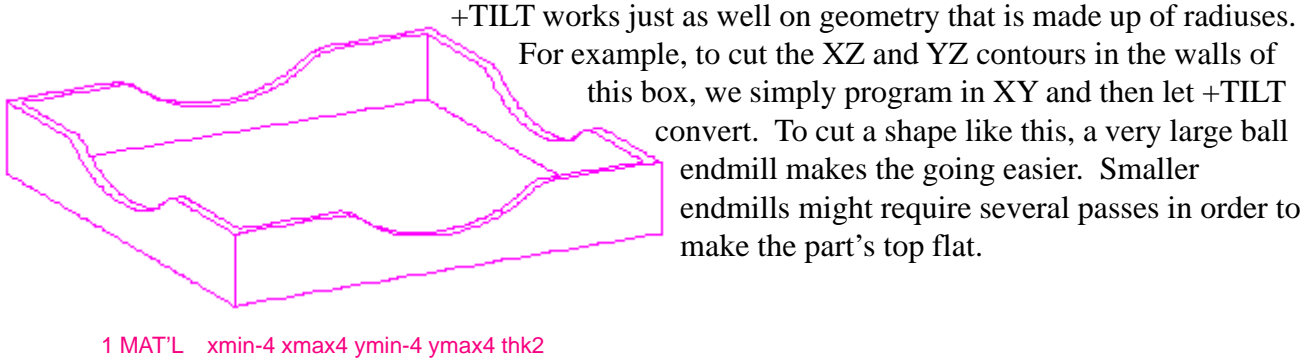

2 TOOL 1 dia1 flutes2 type1 rad.5 \*\*\* big ball em

Next, we define an XY contour  $(3 \text{ radi})$ :

3 COMP angle0 cl/con1 lookahead0 4 RADIUS .5 type1 x-2 y-.5 5 RADIUS -2 type0 (xc0 yc1) 6 RADIUS .5 type1 x2 y-.5 7 UNCOMP angle0

Then we end the dead zone with a MILL command:

8 MILL zrapid.1 zcut0 passes1 zret.1 zf5 xyf5

The near edge is cut by pitching +90 degrees and shifting -3.9 inches in Y. +TILT breaks the arcs into points. The .05 stepover breaks these arcs into almost a hundred points. Be careful when choosing a stepover — extremely small stepovers may create huge G-code files:

9 +TILT in3.007out1**pitch90**roll0rot0x0**y-3.9**z0**stp.05**

Another MILL rapids our tool to the next cut. Be sure not to overwrite Pattern 1:

10 MILL zrapid.1 zcut0 passes1 zret.1 zf5 xyf5

11 +TILT in3.007**out2**pitch90roll0rot0x0**y3.9**z0stp.05 **<—— far edge**

12 MILL zrapid.1 zcut0 passes1 zret.1 zf5 xyf5

13 +TILT in3.007**out3pitch90**roll0**rot90**x-3.9y0z0stp.05 **<— add rotation+pitch for left edge**

14 MILL zrapid.1 zcut0 passes1 zret.1 zf5 xyf5 15 +TILT in3.007**out4**pitch90roll0rot90x3.9y0z0stp.05 **<— right**

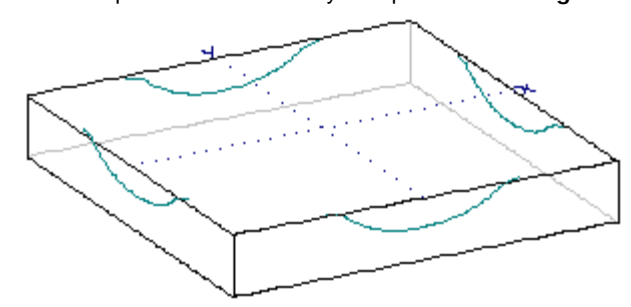

### **Let's summarize what we know about +TILT**

- Before using +TILT, you must create some geometry to tilt.
- The geometry is made up of several lines of source or another 3D command that creates a Pattern.
- Geometry is hidden in the dead zone before the first MILL command after a tool change.
- After the geometry, call a MILL command to end the dead zone.
- The zcut question in the MILL command is safely above the part.  $+TILT$ controls the Z axis after that.
- +TILT is choice 39.
- Enter the source lines to process by giving the starting and ending line numbers in the form ###.### when +TILT asks for the Line Numbers to tilt.
- +TILT stores its surface in a Pattern.
- Patterns are separate files that are numbered from 1 to 9999.
- Patterns get overwritten by other programs.
- Patterns do not automatically update when Views get edited.
- To update Patterns, just redraw with the tool (F3).
- Tilt the surface toward you (+) or away from you (-) with the Pitch angle.
- Tilt the surface left  $(+)$  or right  $(-)$  with the Roll angle. Roll is calculated after Pitch.
- Rotate the surface after it has been pitched and rolled with the Rot angle.
- Give a reasonable stepover value. A small stepover like .0005 may cause too long a G-code file.

#### +TILT - Surface of Revolution

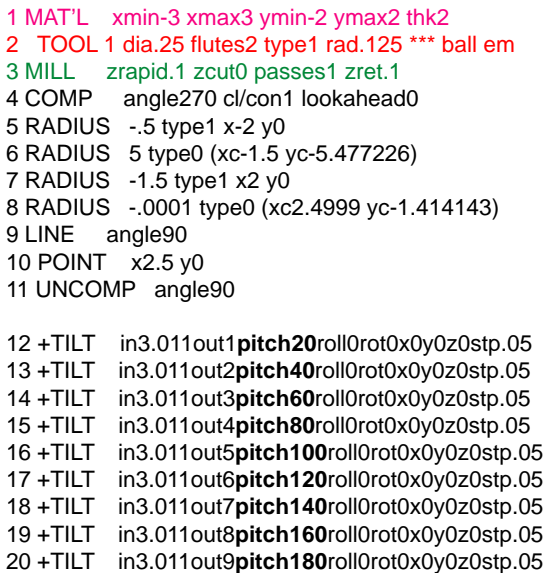

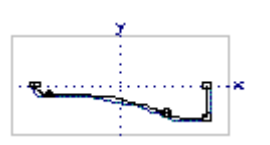

12 +TILT in3.011out1**pitch20**roll0rot0x0y0z0stp.05 **<— Lines 3 thru 11 include MILL command**

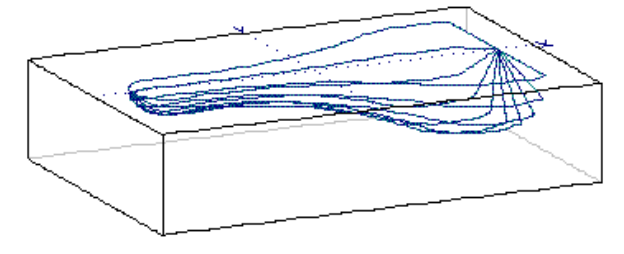

#### **+TILT with +VIEW - A Powerful Combination**

+TILT by itself can produce a fair number of different shapes. The problem, as we saw in the previous example, is that you may have to call +TILT over and over again to run the tool across an entire surface. +VIEW is especially good at stepping and repeating the tool path, so when we use +TILT on a +VIEW Pattern, almost any shape is attainable.

#### +TILT with 2 View - Surface of Revolution

In this example, we use +VIEW to create the geometry. The arcs are stored in Pattern 1. Then we tell +TILT to input Pattern 1 and output Pattern 2:

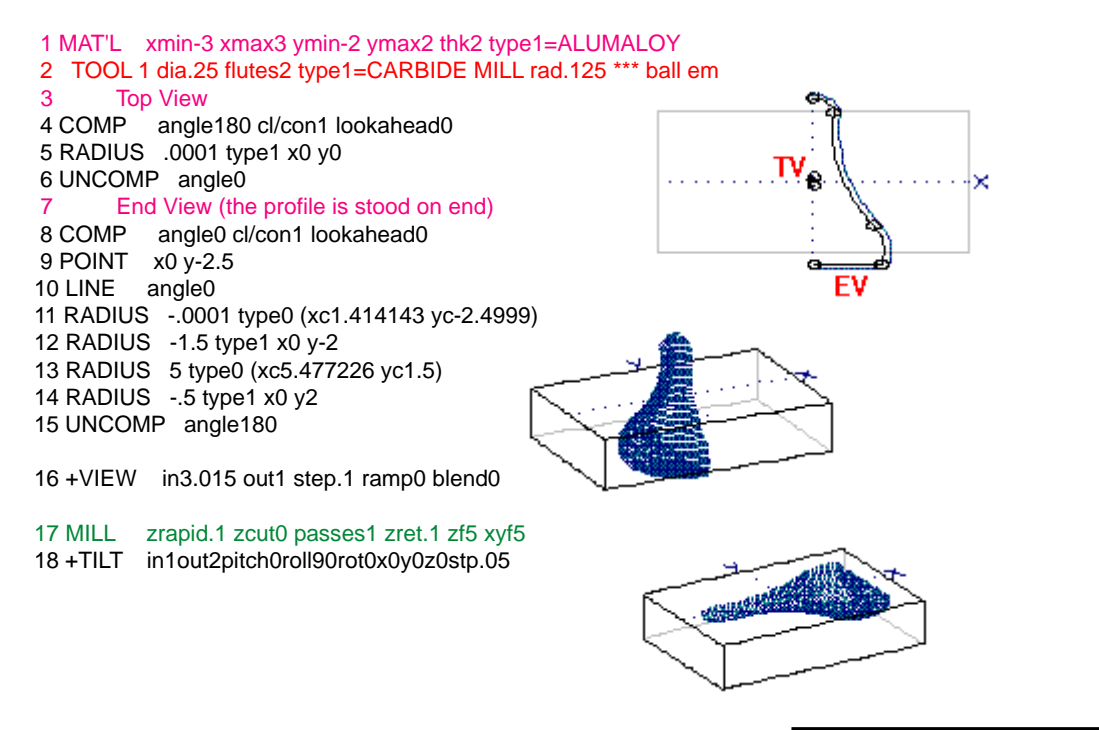

#### +TILT with 4 View — Surface Patch

1 MAT'L xmin-2 xmax2 ymin-3 ymax3 thk2 2 TOOL 1 dia.25 flutes2 type1 rad.125 \*\*\* ball em

#### 3 Top View 1

4 COMP angle270 cl/con1 lookahead0 5 POINT x0 y3 6 LINE angle270 7 RADIUS -.25 type0 (xc.25 yc2.653835) 8 RADIUS .45 type1 x0 y2 9 RADIUS .45 type1 x0 y1 10 RADIUS -.25 type0 (xc.25 yc.3461652) 11 LINE angle270  $12$  POINT  $x0$  y-3 13 UNCOMP angle270

#### 14 End View 1

15 COMP angle99.99 cl/con1 lookahead0 16 POINT x0 y0 17 RADIUS -5 type0 (xc4.582576 yc-2) 18 POINT x0 y-4 19 UNCOMP angle99.99

#### 20 End View 2

21 COMP angle99.99 cl/con1 lookahead0 22 POINT x0 y0 23 RADIUS 5 type0 (xc-4.582576 yc-2) 24 POINT x0 y-4 25 UNCOMP angle99.99

#### 26 Top View 2

27 COMP angle270 cl/con1 lookahead0  $28$  POINT  $x0 y3$ 29 LINE angle270 30 RADIUS -.25 type0 (xc.25 yc-.3461652) 31 RADIUS .45 type1 x0 y-1 32 RADIUS .45 type1 x0 y-2 33 RADIUS -.25 type0 (xc.25 yc-2.653835) 34 LINE angle270 35 POINT x0 y-3 36 UNCOMP angle270

37 +VIEW in3.036 out1 step.1 ramp0 blend.1

#### 38 MILL zrapid.1 zcut0 passes1 zret.1

39 +TILT in1out2pitch0roll90rot0x-2y0z0stp0

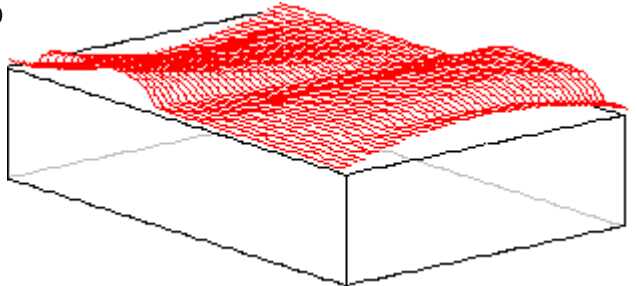

# **+TRIM**

Choice 40 in G-ZERO's Mill System menu is called +TRIM (cross trim). This command is an optional addition to G-ZERO. To call it up, you may enter 40 directly, or you may click the item from the menu. This command is used to trim away all unwanted data from a Surface. The following discussion assumes the reader is familiar with +VIEW, +TILT and Patterns.

#### **Patterns of** *Points* **Are Input**

+TRIM is a finicky eater. You must store the surface or geometry to trim in a Pattern before calling +TRIM. Furthermore, +TRIM hates arcs, so you must convert any arcs in a Pattern to points. Use the +TILT command to break the arcs into points. The stepover question in +TILT allows you to determine point density.

#### **Plus An Additional Boundary Pattern**

+TRIM takes one Pattern (a surface) and then uses another Pattern (a boundary) as a sort of cookie cutter on the first Pattern:

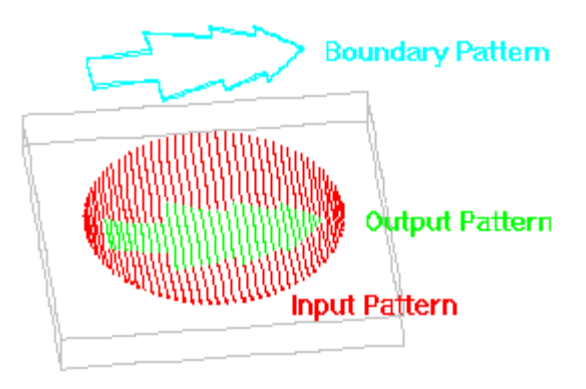

### **It Can Only Trim What It Can See**

For +TRIM to "see" a line segment, the segment must pass from inside the boundary to outside (or vice versa):

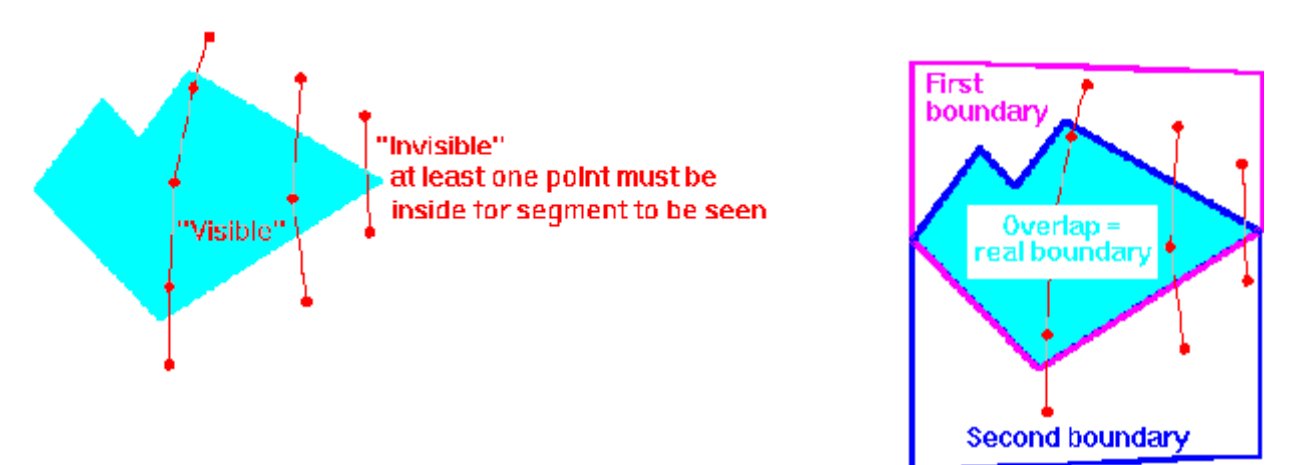

To help +TRIM see things, just extend your boundary into two separate *overlapping* boundaries and then use +TRIM twice:

### **Making +TRIM Do Something**

Let's take a chomp out of a donut. First we need to create a donut shaped (torus) surface with a .25" ball endmill:

```
1 MAT'L xmin-2 xmax2 ymin-2 ymax2 thk2
2 TOOL 1 dia.25 flutes2 type1 rad.125 *** ball em
3 Top View
4 COMP angle90 cl/con1 lookahead0
5 RADIUS 1 type1 x0 y0
6 UNCOMP angle90
     End View
8 COMP angle90 cl/con1 lookahead0
9 RADIUS .5 type1 x0 y0
10 UNCOMP angle270
11 +VIEW in3.01 out1 step.1 ramp0 blend0
12 Convert Surface from arcs to points
13 +TILT in1out2pitch0roll0rot0x0y0z0stp.05 <— No rotation, just breaking surface.
14 Now the boundary (bite shaped)
15 COMP angle45 cl/con1 lookahead0
16 RADIUS .625 type1 x-1.5 y0
17 UNCOMP angle135
18 Convert boundary from an arc to points
19 +TILT in15.017out3pitch0roll0rot0x0y0z0stp.05 <— No rotation, just breaking boundary.
20 MILL zrapid.1 zcut0 passes1 zret.1
```
Now, we are finally ready to call 40) +TRIM:

#### **WHAT PATTERN NUMBER WOULD YOU LIKE TRIMMED? 2**

Pattern 2 contains the surface points.

#### **PUT RESULT INTO WHAT PATTERN NUMBER? 4**

Next available Pattern is 4.

#### **WHAT PATTERN NUMBER CONTAINS THE BOUNDARY? 3**

Pattern 3 contains boundary points

#### **WOULD YOU LIKE TO STAY: 1) inside OR 2) outside THE BOUNDARY? 2**

To keep data that is inside the bite, enter 1. In our case we want all the points that are outside the bite.

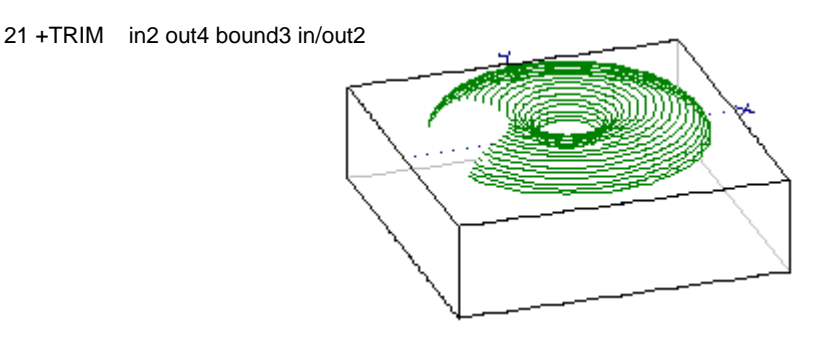

#### +TRIM an angled plane

Using the first example in the +TILT manual, let's trim a circular section:

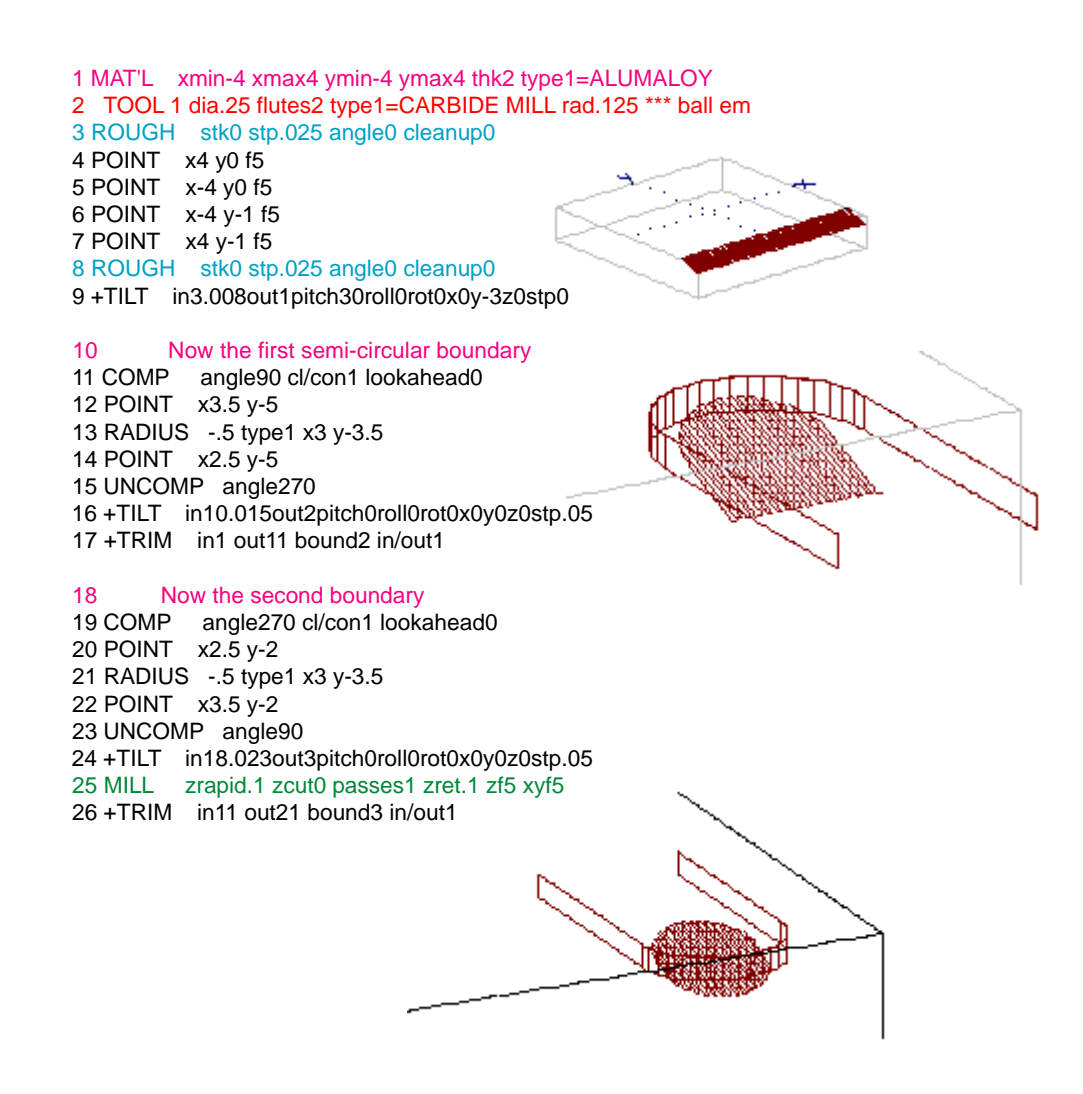

#### **Let's summarize what we know about +TRIM**

- Before using +TRIM, you must create some geometry to trim.
- The geometry is always stored in a Pattern.
- The Pattern can only contain points. Use +TILT to convert a Pattern containing arcs into one with only points.
- Before using +TRIM, you must also create a boundary Pattern that contains only points.
- If line segments in the surface pattern are too long, then  $+TRIM$  may not see them crossing the boundary. In that case, you must set-up  $2 + \text{TRIMs}$  with overlapping boundaries.
- +TRIM is choice 40.

# **+PROJECT**

Choice 41 in G-ZERO's Mill System menu is called +Project. This command is an optional addition to G-ZERO. To call it up, you may enter 41 directly, or you may click the item from the menu. This command is used to modify the Z information in a Pattern, so that it "rides on" another Pattern. The following discussion assumes the reader is familiar with +VIEW and Patterns (see earliest pages in this manual).

#### **Patterns or Lines Are Input**

Before you can use +PROJECT to create a surface, you must first give G-ZERO some information to work from. Often, you will wish to project a surface that you just created in +VIEW. Since +VIEW saves its output to a separate file called a Pattern, +PROJECT works best when you give it a Pattern number as input.Sometimes, however, you may want to project something simpler. This could be geometry like COMP, POINT, RADIUS, LINE, UNCOMP or occasionally RECT or ROUND or maybe even ROUGH. To project a non-pattern (say lines 10 through 20 of your source), just enter ###.### (10.020) instead of a Pattern number. Note that G-ZERO shortens 10.020 to 10.02 on the display screen.

#### **Plus An Additional "Project Upon" (boundary) Pattern**

+PROJECT takes one Pattern (a surface) and then uses another Pattern (a project-upon surface) as a sort of Z boundary for the first Pattern to ride on:

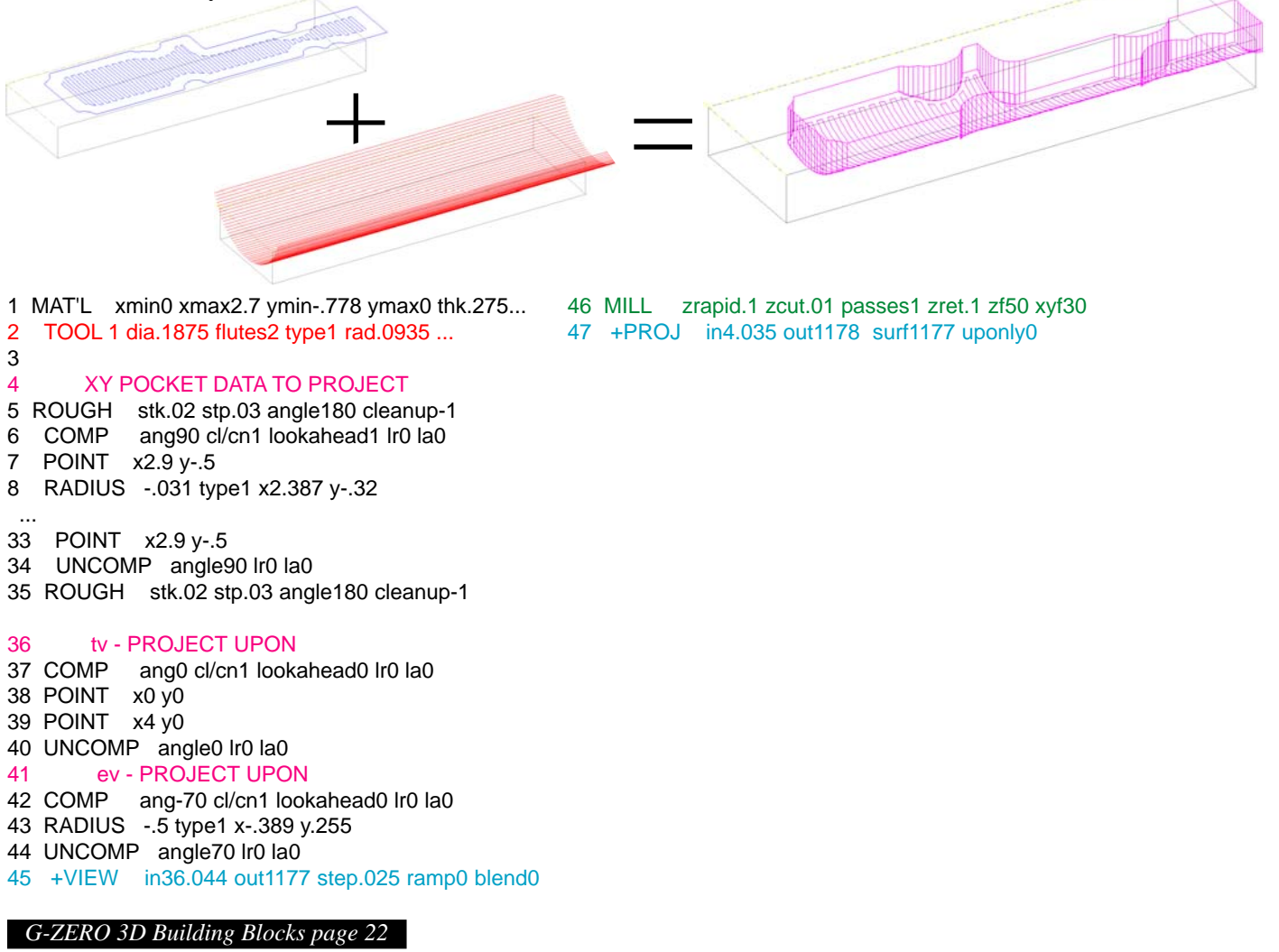

Here are the questions asked by +PROJECT:

#### **WHAT PATTERN NUMBER WOULD YOU LIKE PROJECTED? 4.035**

In our example, lines 4 thru 35 contain the XY shape to be modified (projected). SPECIAL CASES:

- You may wish to bend or warp one 3D surface with another, for example to cut a multi-step bezel around a large spherical radius. Or a filet radius around the bottom of a 3D pocket. If so, then create a 3D surface using +View or +Tilt (or both), and enter its pattern number here.

- In rare cases, you may wish to collide one surface into another, by pushing one surface up through another, lifting just a corner, for example. If so, then create a 3D surface using +View or +Tilt (or both), and enter its pattern number here.

#### **PUT RESULT INTO WHAT PATTERN NUMBER? 1178**

In this example, every Pattern except 1177 is available.

SPECIAL CASE: The input pattern (previous question) may contain arcs. If so, G-ZERO will break the arcs every .05 inches so +Project can process and output XYZ points. To change .05 to another stepover, enter your step value here by adding it to the pattern number. For example to output pattern 3 with an arc stepover of .025, enter 3.025.

#### **WHAT PATTERN NUMBER CONTAINS THE SURFACE? 1177**

Pattern 1177 contains +VIEW data. A simple "2 View" descrbing a cylinder laid on its side. SPECIAL CASES:

- +Project must break everything into points in order to do the math. Arcs in the project-upon-surface are automatically broken at 1 degree stepovers. To increase precision (especially useful for surfaces made up of very large arcs), enter angles smaller than 1 by adding the decimal angle to this pattern number. For example, if your surface is stored in pattern 7, and you want arcs broken every .25 degrees, enter 7.25 here. Note that smaller stepovers greatly increase the time +Project takes to do its calculations. - If +Project lets some points 'fall through the surface', then it means the routine is confused. Force it to use a different surface recognition algorithm by entering this pattern as a minus number. For example to output pattern 7, enter -7.

#### **HOW SHOULD Z BE HANDLED? (1=up only, 0=full project) 0**

Most common answer is 0.

SPECIAL CASES:

- In some cases, you may wish to bend or warp one 3D surface with another, for example to cut a multistep bezel around a large spherical radius. Or a filet radius around the bottom of a 3D pocket. If so, then enter a small number like .0001 or -.0001 here. If the tool seems to be riding too high or too low in Z, adjust this number down or up. Be sure not to adjust to exactly 0 or 1.

- Warping can also work very well when engraving on 3D surfaces. Just enter the depth you'd like your engraving tool to cut. For example, -.01 is a common engraving depth.

#### **Let's summarize what we know about +PROJECT**

- Before using +PROJECT, you must create some XY geometry to project.
- Before using +PROJECT, you must also create a 'project upon' surface using +VIEW.
- + PROJECT is choice 41.
- +PROJECT's last question makes it possible to lift just a section of your input shape (enter 1), or to 'engrave' an input shape (enter small negative value), or to 'warp' an input surface (enter any number other than 0 or 1) around the project upon surface, so that filleting a complex surface, for example, becomes relatively simple.

For more info, check out the following examples in C:\Mill\Examples\3DBB:

Pool.M Pool+Letter.M Bezel.M Yikes.M Saddleback.M Mouse.M Donut.M Fly Wheel.M